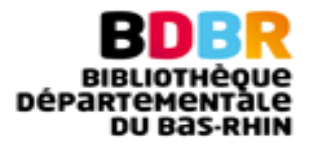

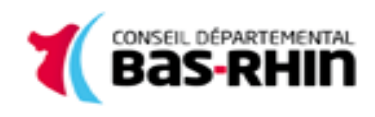

# **Tutoriel pour Kobo, Bookeen, Pocketbook, Nolimbook**

**Tutoriel pour liseuses Kobo, Bookeen, Pocketbook, Nolimbook**

Les étapes :

- 1. Créer un identifiant Adobe
- 2. Installer Adobe Digital Editions (Windows 7, 8 et 10)
- 3. Emprunter et transférer un livre sur votre liseuse
- 4. Retourner un livre emprunté avec Adobe Digital Editions

## **1. Créer un identifiant Adobe**

- Rendez-vous sur la page d'identifiaction d'Adobe ID : <https://accounts.adobe.com/fr%20>
- "Obtenir un ID Adobe"
- Remplissez le formulaire
- Cochez la case « J'ai lu et j'accepte les Conditions d'utilisation et la Politique de confidentialité. »
- Cliquez sur S'inscrire

Pensez à noter l'adresse électronique et le mot de passe choisis : ces renseignements seront nécessaires pour configurer tous les logiciels et les appareils que vous utiliserez pour lire des livres numériques.

## **2. Installer Adobe Digital Editions**

L'application Adobe Digital Editions vous permet d'ouvrir des livres numériques et de les transférer sur votre liseuse.

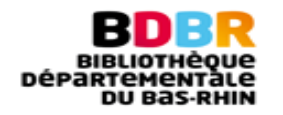

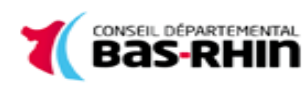

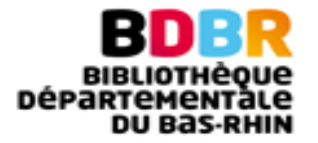

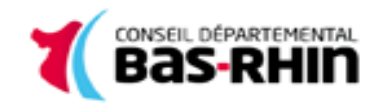

- Téléchargez le logiciel : [http://www.adobe.com/fr/solutions/ebook/digital](http://www.adobe.com/fr/solutions/ebook/digital-editions/download.html)[editions/download.htm](http://www.adobe.com/fr/solutions/ebook/digital-editions/download.html)l
- Cliquez sur "Télécharger Digital Editions" Windows

Télécharger Digital Edition 4.5.4 Windows (8,24 Mo)

• Selon le navigateur que vous utilisez, la marche à suivre pour lancer l'installation diffère :

- Dans **Internet Explorer**, cliquez sur le bouton Exécuter dans la barre de téléchargement en bas de la page.

- Dans **Chrome**, choisissez un emplacement pour enregistrer le fichier, puis cliquez sur Enregistrer. Une fois le téléchargement terminé, cliquez sur ADE 4.5.4 Installer.exe dans la barre de téléchargement en bas de la page.

- Dans **Firefox**, cliquez sur Enregistrer le fichier. Une fois le téléchargement terminé, dans la barre de navigation, cliquez sur le bouton téléchargements puis cliquez sur ADE 4.5.4 Installer.exe.

- L'installation d'Adobe Digital Editions démarre. Cochez la case « J'accepte les termes de la licence », puis cliquez sur Suivant.
- Cliquez sur Suivant, puis sur Installer.

Une fois l'installation terminée, cliquez sur Fermer pour fermer le programme d'installation. Adobe Digital Editions démarrera automatiquement.

Dans Adobe Digital Editions, cliquez sur le menu Aide, puis sur Autoriser l'ordinateur.

Inscrivez l'identifiant Adobe (l'adresse électronique) et le mot de passe choisis lors de la création de votre identifiant. Cliquez ensuite sur Autoriser.

Cliquez sur OK pour terminer l'autorisation.

**Votre ordinateur est désormais autorisé à télécharger des livres numériques empruntés.** 

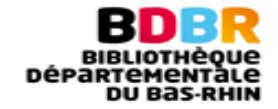

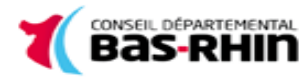

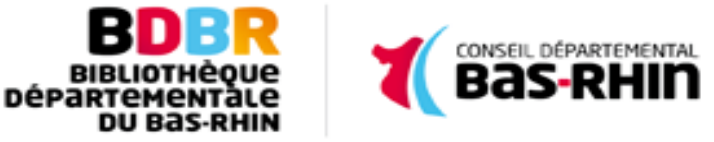

## **3. Emprunter un livre numérique et le transférer sur sa liseuse**

• Cliquez sur le picto "Livres" de la page d'accueil de La Médiathèque Numérique de la BDBR :

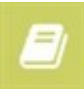

- Choisissez votre titre
- Dans la page des résultats de recherche ou dans la fiche détaillée du livre, appuyez sur le bouton Emprunter
- Si le logiciel Adobe Digital Editions (ADE) est installé sur votre ordinateur, le fichier se télécharge et apparaît automatiquement dans ADE

#### **4. Transférer un livre numérique sur sa liseuse**

- Assurez-vous que le logiciel Adobe Digital Editions soit ouvert
- Connectez votre liseuse à votre ordinateur grâce au câble USB fourni avec la liseuse. Sur l'écran de la liseuse, appuyez sur Connecter
- Sur l'ordinateur, dans Adobe Digital Editions, cliquez sur Biblioroms / Tous les éléments
- Sélectionnez le livre que vous désirez transférer et glissez-déplacez sur votre périphérique

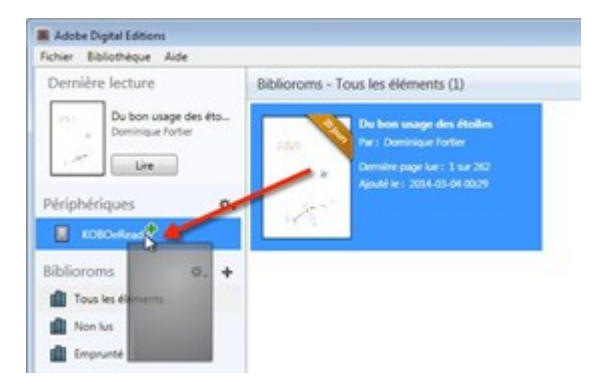

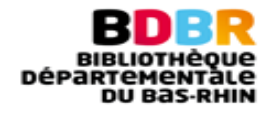

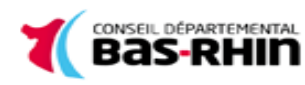

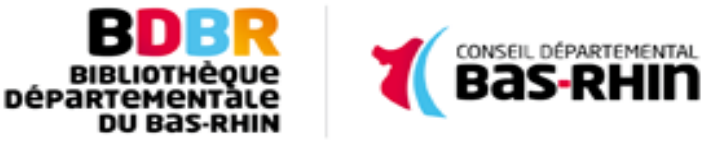

• Pour finaliser le chargement du livre sur la liseuse, vous devez la débrancher de l'ordinateur. Pour éjecter votre liseuse de façon sécuritaire, dans la zone de notification de Windows, située dans le coin inférieur droit de l'écran, cliquez sur l'icône d'éjection de périphérique

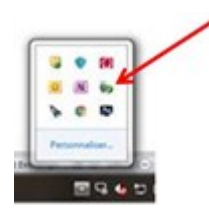

• Vous pouvez maintenant débrancher le câble USB de votre Kobo et lire les livres transférés où que vous soyez.

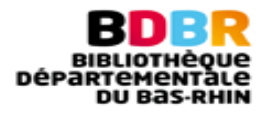

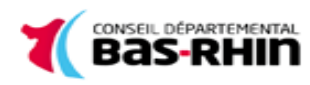